# はじめに

WOLコントローラ「MC3000」は、社外から社内にあるオフィスPCの電源を遠隔で投入できる、 マジックコネクト専用アプライアンスです。

本書は**MC3000の利用者**が、社外から接続先機器(対象機器、オフィスPC)を遠隔起動するために必 要な作業について説明します。

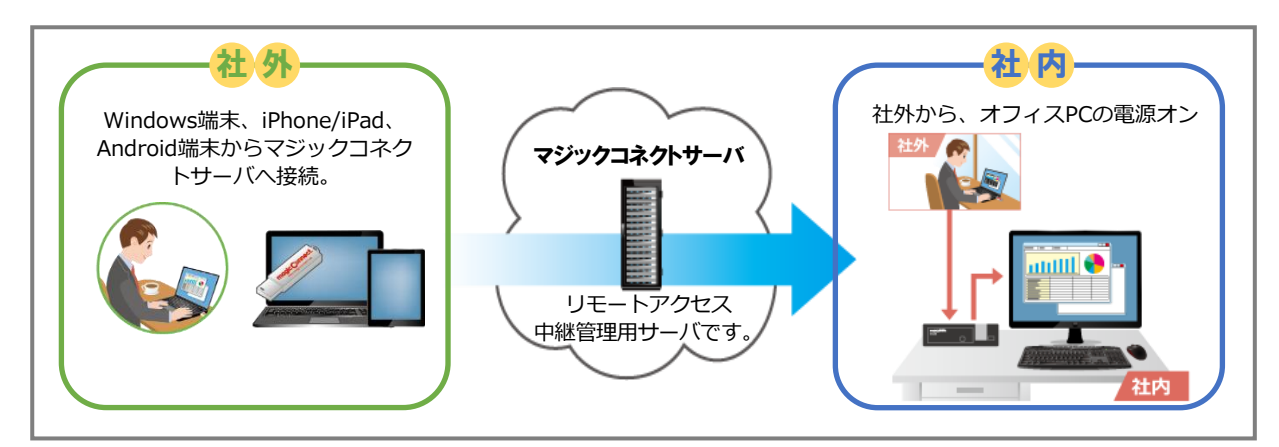

# **お**なご利用までの流れ

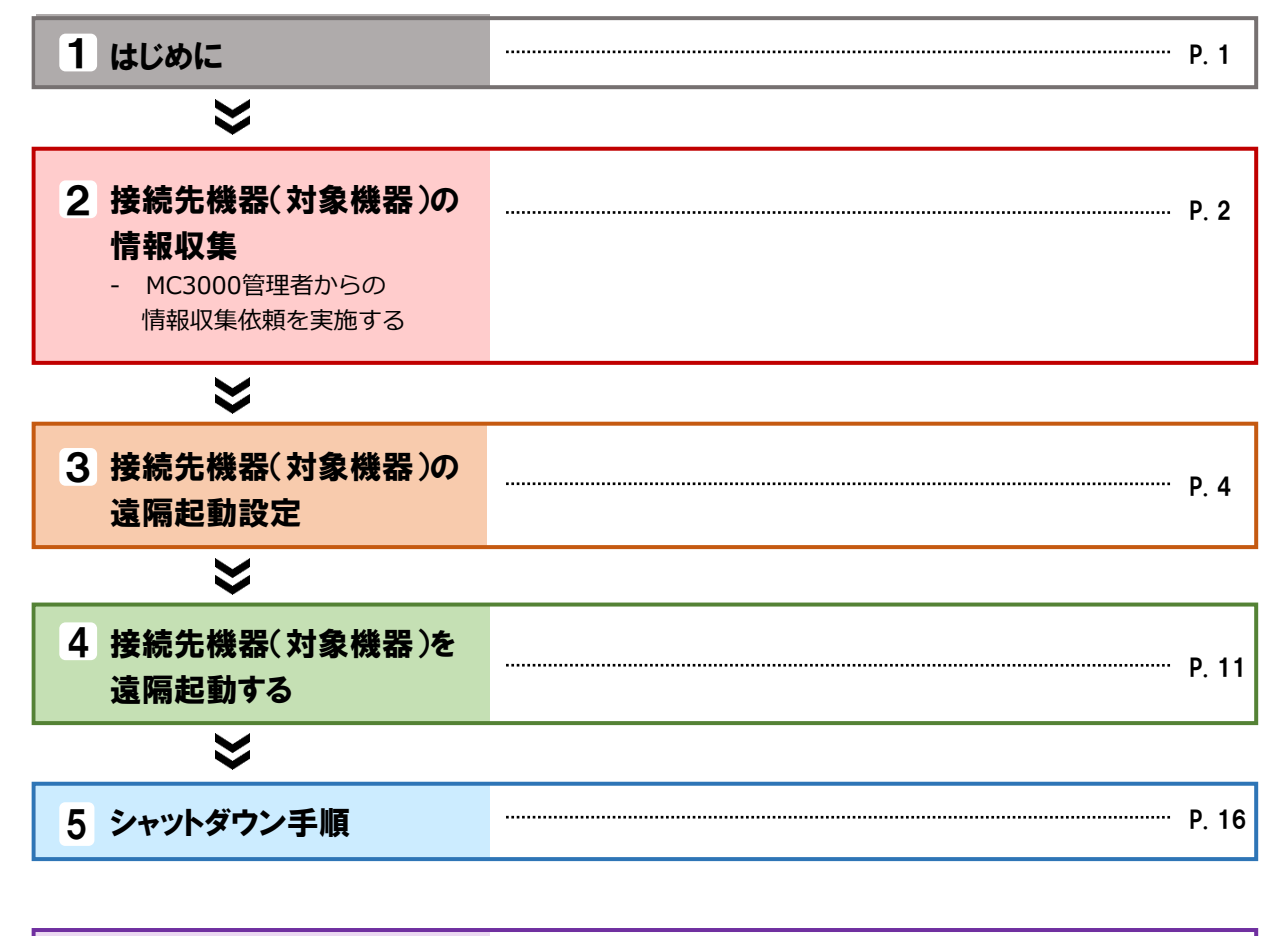

.................................. P. [17](#page-16-0) [付録](#page-16-0)

# <span id="page-1-0"></span>接続先機器(対象機器)の情報収集

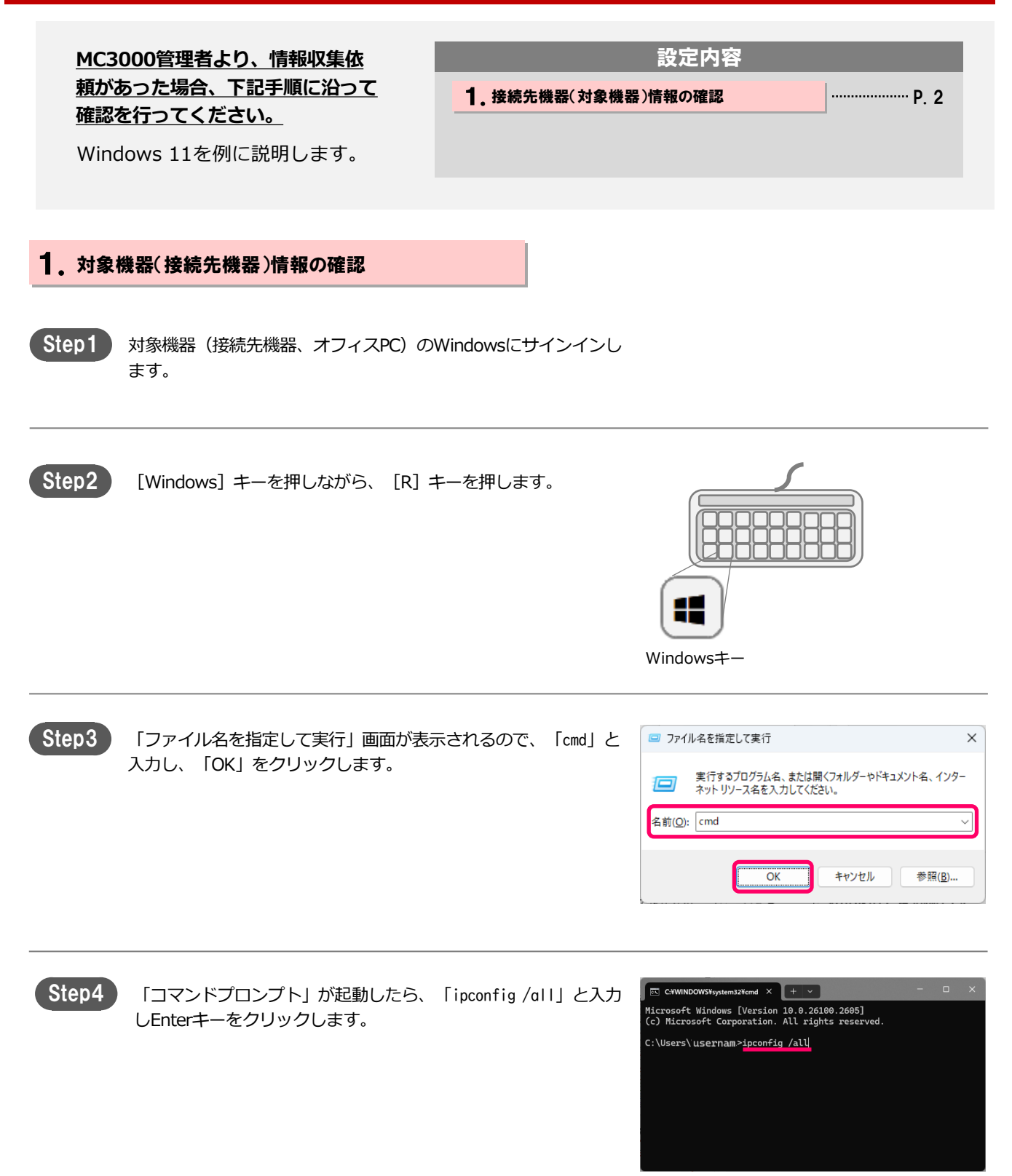

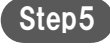

有線LANを指す「イーサーネット アダプターイーサーネット」を 参照します。(環境により正確な表記は変わります。)

「Wireless/ワイヤレス」等と表示されている項目は ⚠注意 無線LANです。遠隔起動の対象ではありませんので、 MC3000管理者への報告は必要ありません。

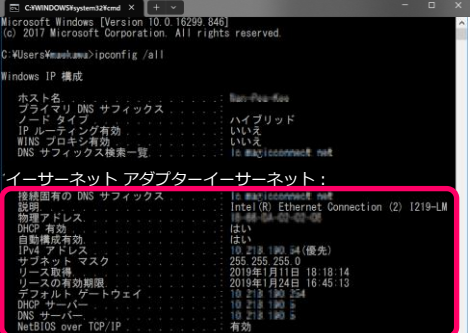

Step6

画面から「物理アドレス」、「IPv4アドレス」、「サブネットマ スク」を確認します。

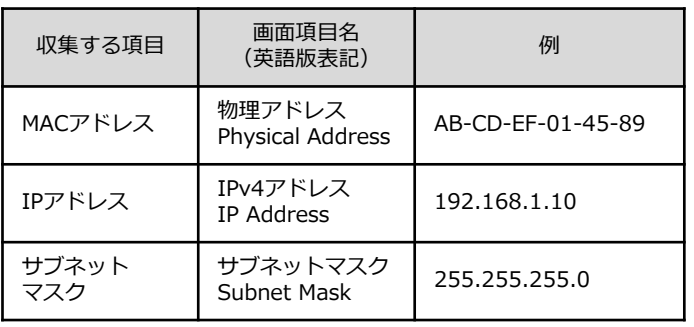

イーサーネット アダプターイーサネット:

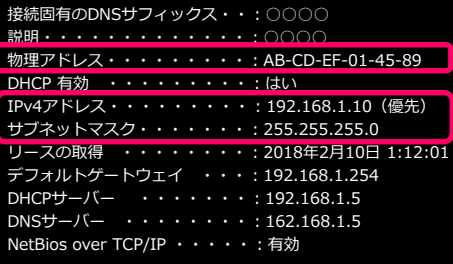

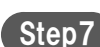

Step7) 「コマンドプロンプト」画面の右上の「×」をクリックし閉じます。

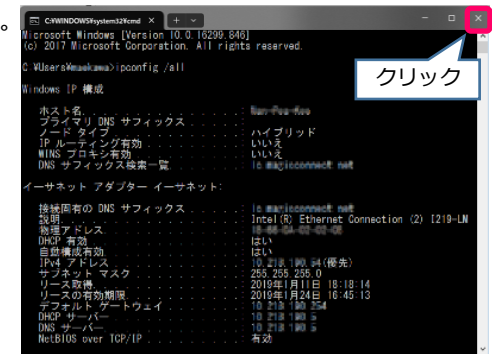

Step8

MC3000管理者に、以下3点の情報を報告します。

「MACアドレス」「IPアドレス」「サブネットマスク」

この後は、P.4「接続先機器(対象機器)の遠隔起動設定」を実施してください。

# <span id="page-3-0"></span>接続先機器(対象機器)の遠隔起動設定

接続先機器(対象機器)の WakeOnLAN機能(遠隔起動機能)を 有効にします。

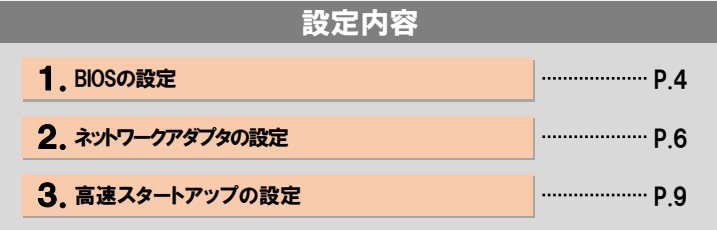

BIOS の表示方法や詳細な設定方法は、サーバやPC により異なります。

主な機器を例に説明しますが、説明と合致しない場合には、各マシンの取扱説明書を参照する、もしくはご購入先にお問い合わ せください。

#### 1.BIOSの設定

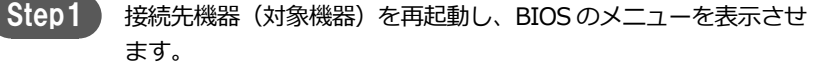

通常は、起動時直後メーカーロゴ表示中に、[F2]キーを押します。 機種により、「Delete」、「F10」キーなどの場合があります。

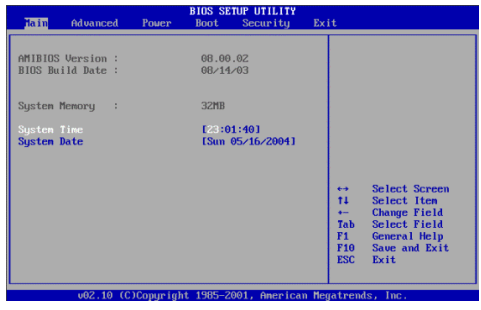

### magic Connect. MC3000利用者マニュアル そのことには 接続先機器の遠隔起動設定 [2/7 ]

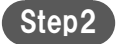

WakeOnLAN を「有効」 (Enable) にします。

項目名は機種によって異なります。一般的な項目名を以下に記載 します。

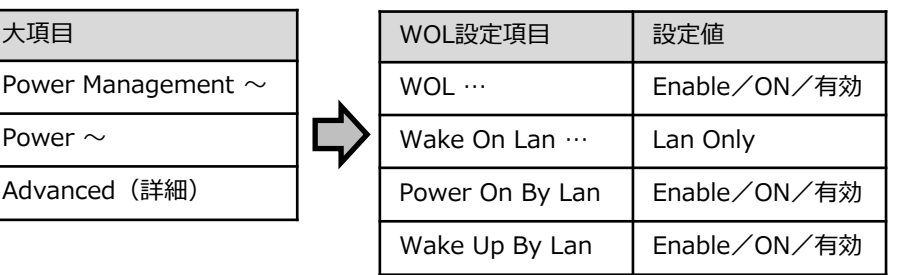

※ 該当する項目がない場合は、WakeOnLAN機能に対応していない機種の可能性があります。

Step3 )

一部の機種では、シャットダウン時の待機電力を抑えるため、 WakeOnLAN経由の遠隔起動を抑止する設定があります。 以下に該当する項目が存在する場合、併せて設定します。

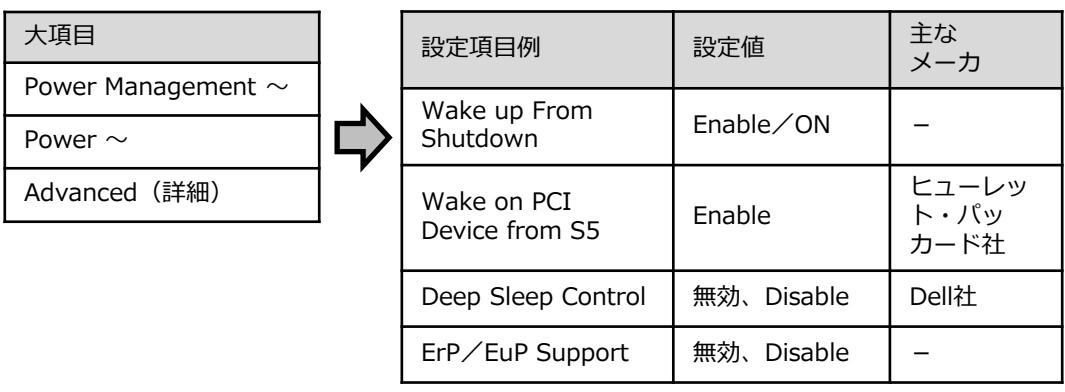

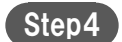

変更を保存して終了します。

 $\Theta$  :  $\cdot$  [ESC] → Save Changes and Exit  $\cdot$  [F10]  $\rightarrow$  Save and Exit

ネットワークアダプタの設定を確認し、WakeOnLAN機能を有効にします。

WakeOnLANの設定項目は、使用しているネットワークアダプタにより異なります。 主な機器を例に説明しますが、説明と合致しない場合には、各マシンの取扱説明書を参照する、もしくは、ご購入先にお問い合 わせください。

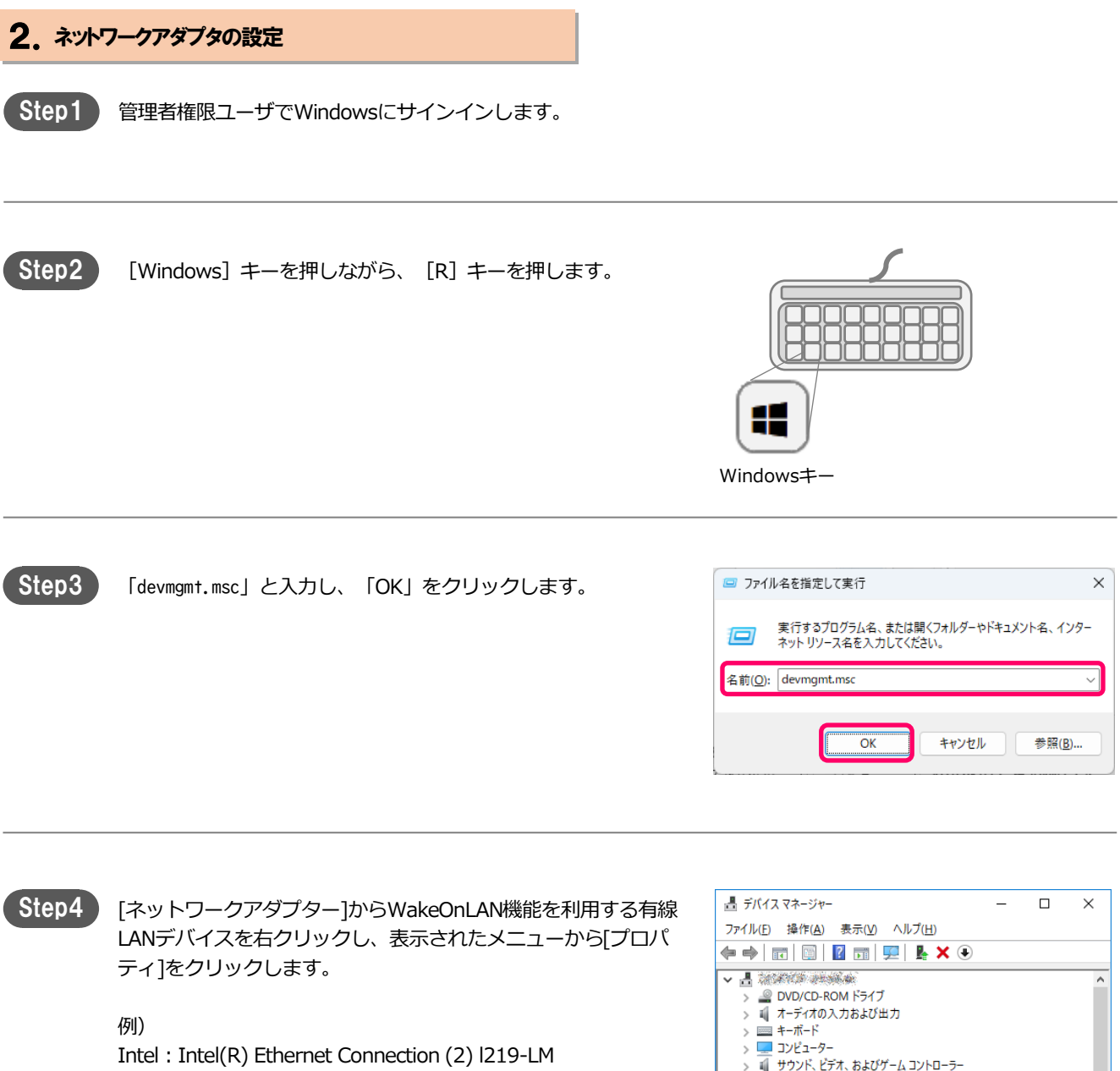

Realtek: Realtek RTL8139C+ Fast Ethernet NIC Qualcomm : Qualcom Atheros AR8161 PCI-E Gigabit Ethernet **Controller** 

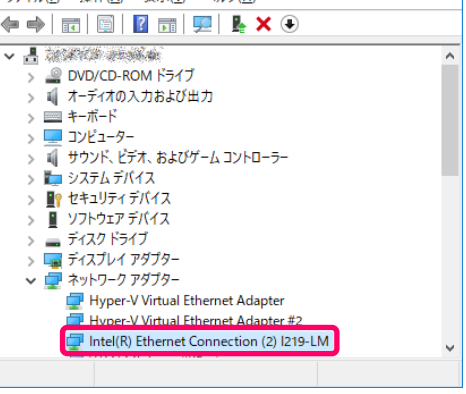

ネットワークアダプタの種類によりプロパティの画面が違います。代表的な例を説明します。

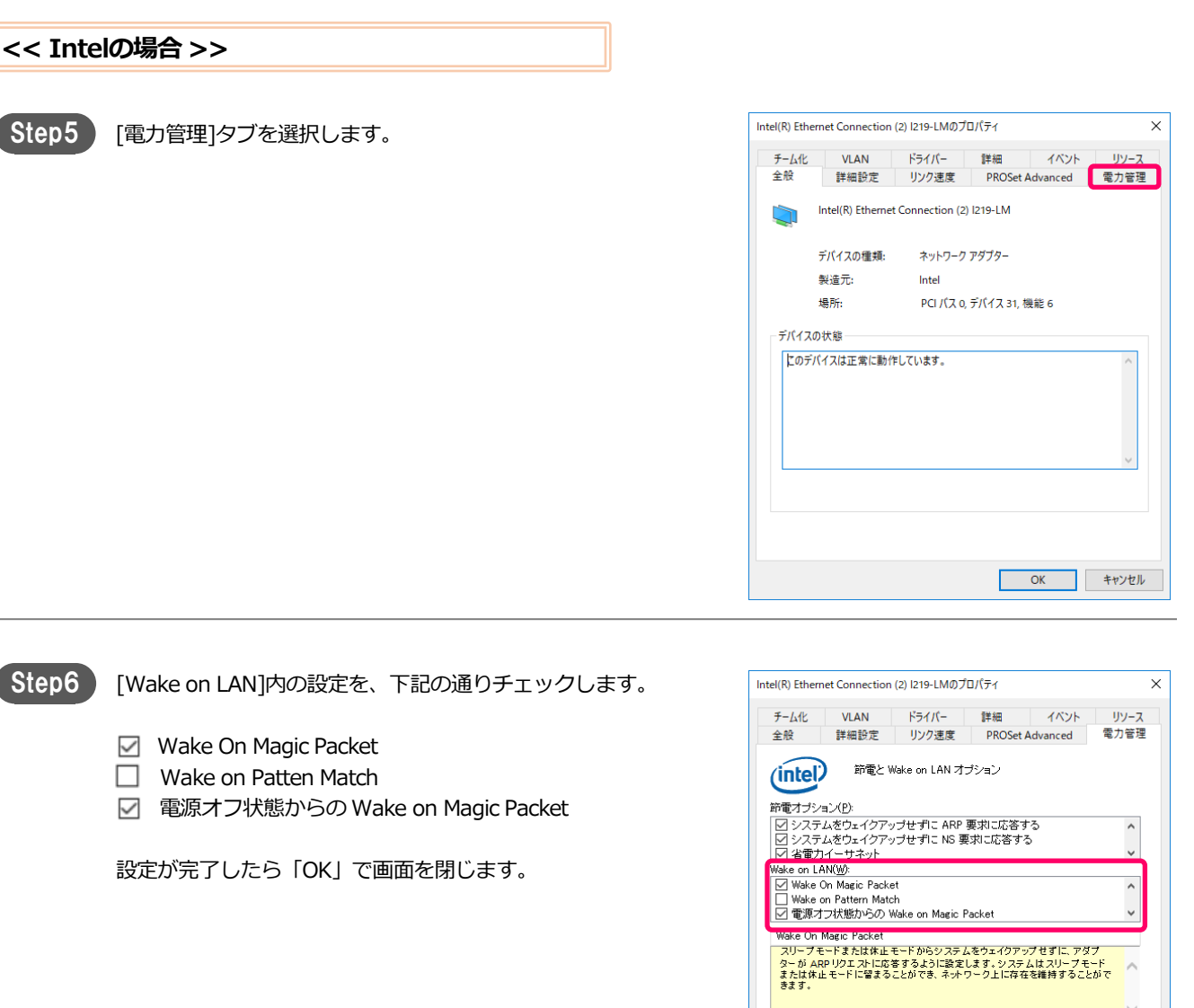

 $\overline{\text{OK}}$ 

r

キャンセル

## magic Connect, MC3000利用者マニュアル そのある あたい あいちゃん ほうしゅう きょうきょう あいまん [5/7]

#### **<< Intel以外の場合 >>**

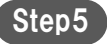

Step5 | 『詳細設定]タブを選択します。

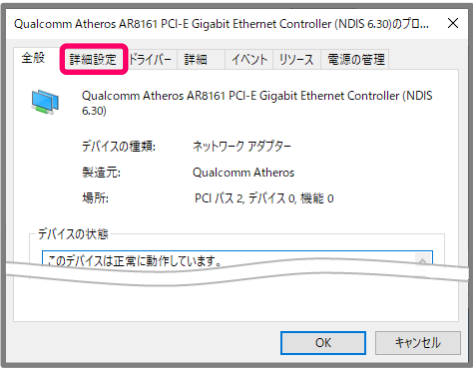

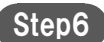

[プロパティ]内のWakeOnLan機能に関する項目の設定を行います。 「値」には「有効/オン/Enabled」等、機能が有効となる値を選択 します。

- 例)・LAN上のウェークアップのシャットダウン
	- ・Wake on Magic Packet または、
	- ・Shutdown Wake Up
	- ・Wake on Magic Packet
	- その他考えられる項目名:
	- ・Wake on Settings
	- ・Wake Up Capabilities
	- ・Wake On 設定
	- ・Wake-On-Lan機能
	- ・ウェークアップ機能
	- ・PMEをオンにする

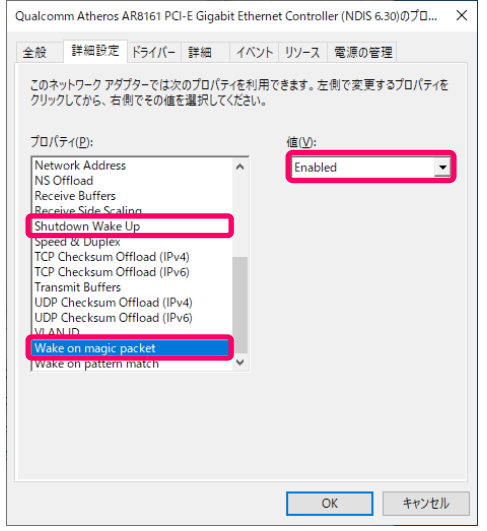

[電源の管理]タブを選択し、下記項目のチェックをオンにします。 Step7

- [このデバイスで、コンピューターのスタンバイ状態を解除で きるようにする]
- [Magic Packet でのみ、コンピューターのスタンバイ状態を解 除できるようにする]

設定が完了したら「OK」で画面を閉じます。

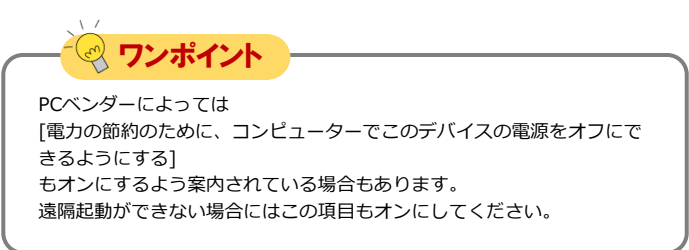

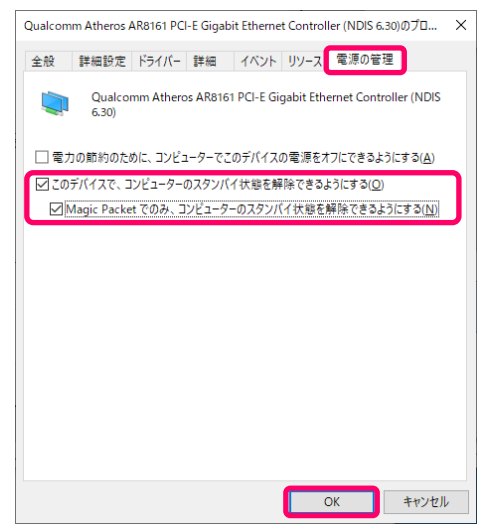

#### magic Connect. MC3000利用者マニュアル そのことには 接続先機器の遠隔起動設定 [6/7]

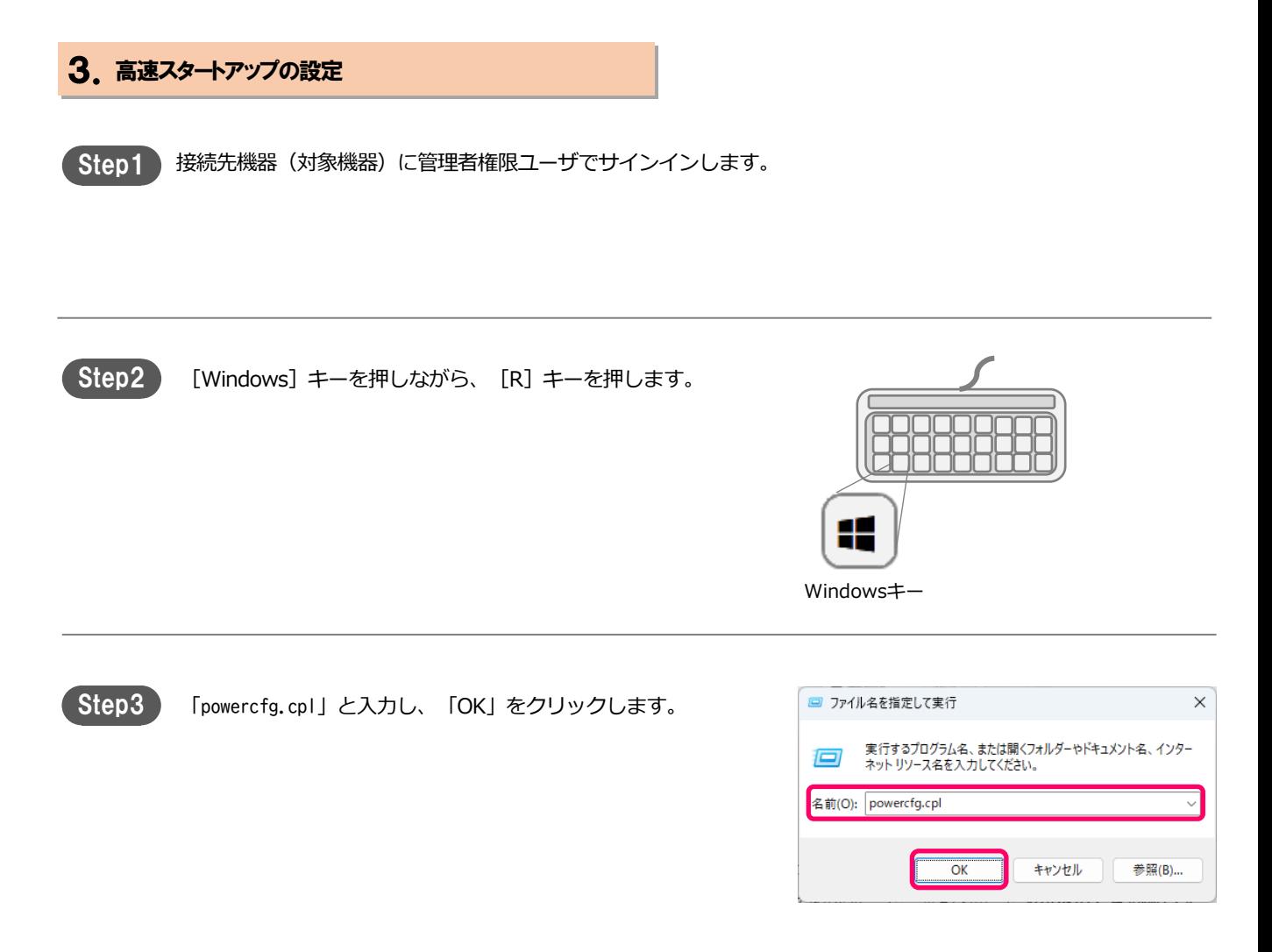

## magic Connect. MC3000利用者マニュアル そのある あたい あいちゃん ほうしゅう ほうきょう あいえん [ 7/7 ]

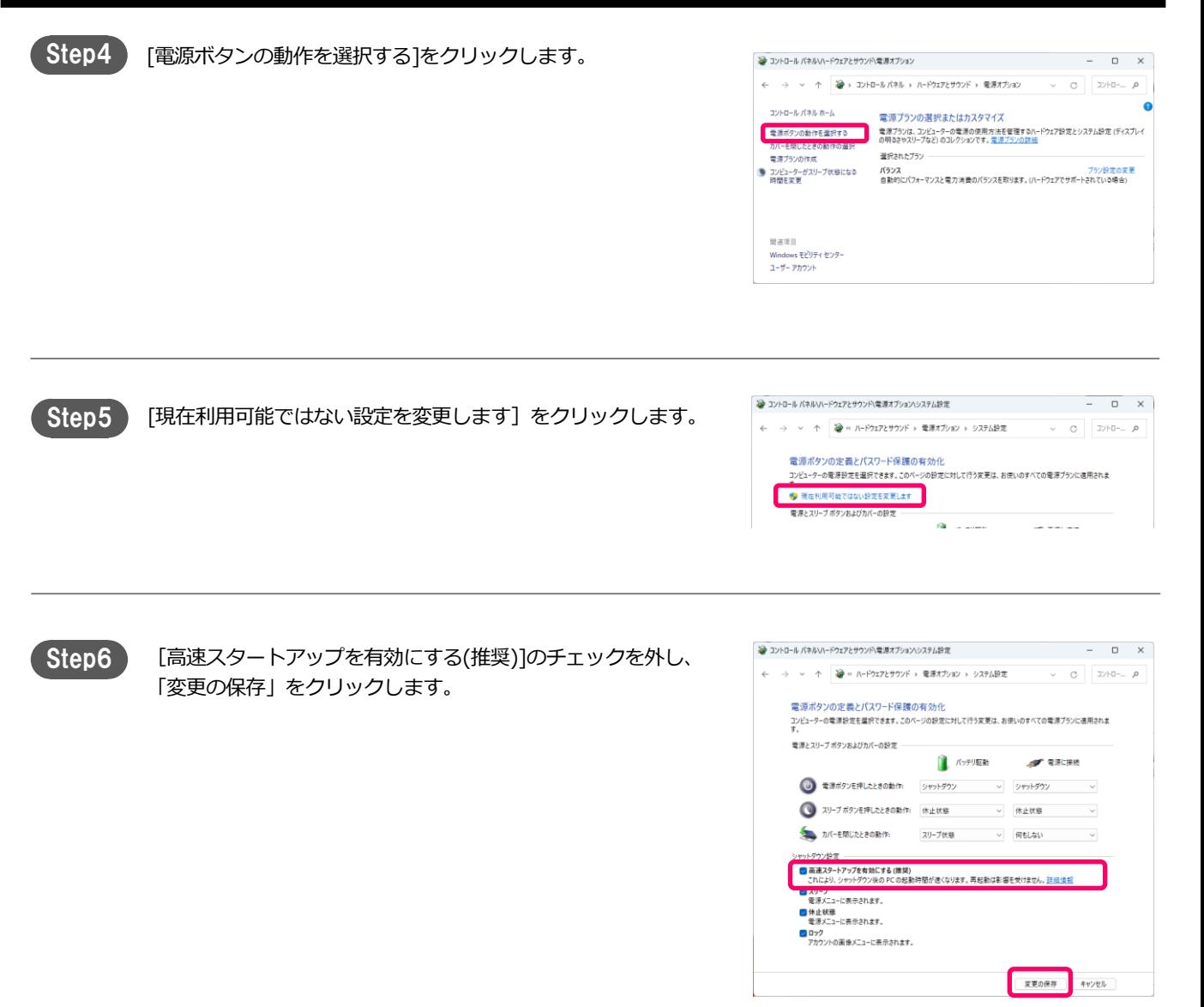

# <span id="page-10-0"></span>接続先機器(対象機器)を遠隔起動する

MC3000管理者から機器情報の 登録完了連絡があった後、以下 手順に沿って、接続先機器(対 象機器)の遠隔起動を実施しま す。

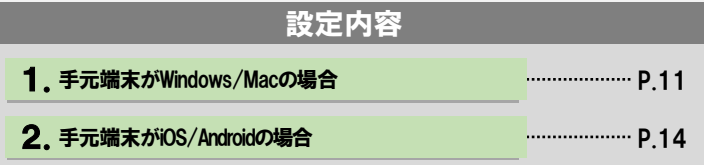

#### 1.手元端末がWindows/Macの場合

Step1 手元端末にてMagicConnect Viewer を起動します。

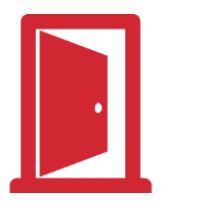

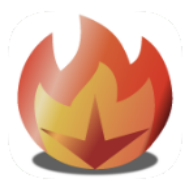

Windowsのマジックコネクト・ネオ マジックコネクト 従来モデル

Macまたは

#### Step2 **【マジックコネクト・ネオの場合】** 「ユーザ名」、「パスワード」を入力し 「ログイン」をクリックします。

**【マジックコネクト 従来モデルの場合】**

「サーバ」、「ユーザ名」、「パスワード」を入力し 「ログイン」をクリックします。

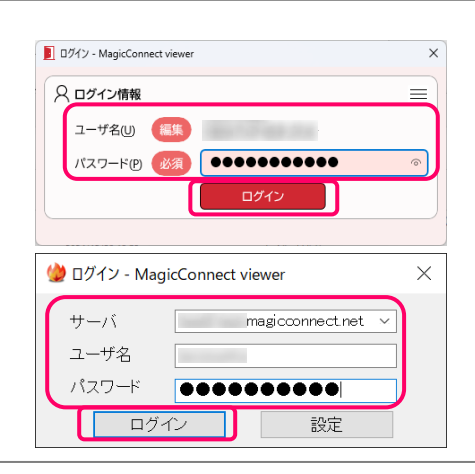

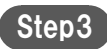

**Step3 接続先機器「WOL」に対し、** インタンディスク (マジックコネクト・ネオ) 「接続方法」を [WOL] に選択し、「接続」をクリックします。

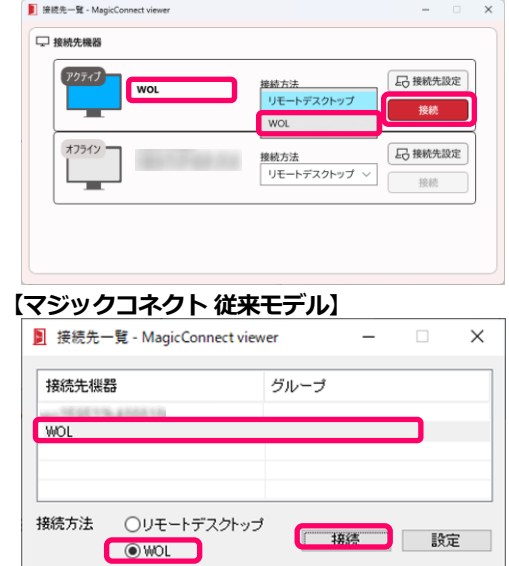

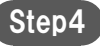

「参照」をクリックし、表示された一覧から、遠隔起動するPCを 選択します。

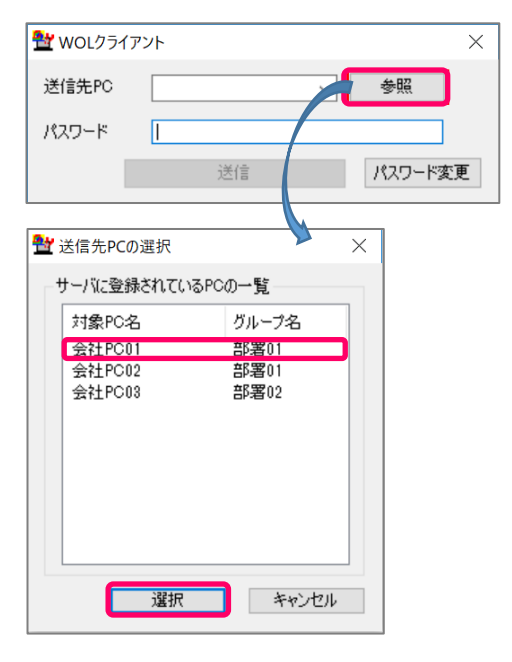

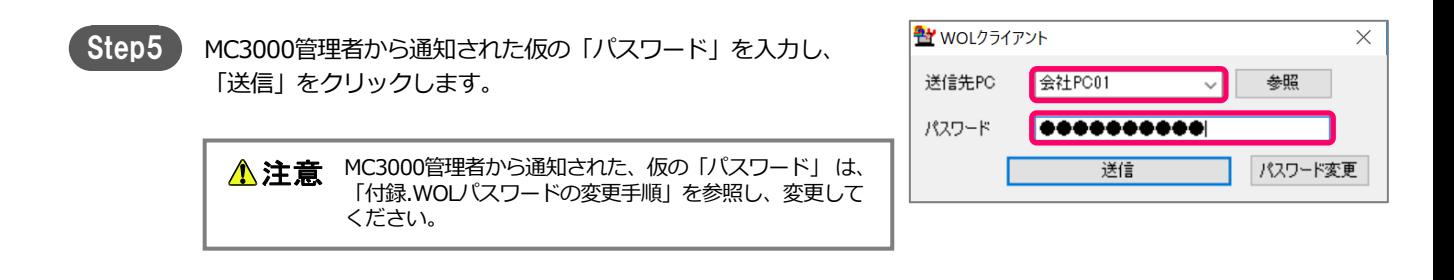

#### Step6 「マジックパケットを送信しました。」というメッセージが表示 メッセージ されます。 マジックパケットを送信しました。 「OK」をクリックしてメッセージを閉じます。 **DECK** お問い合わせコードの表示>>(D)

#### 接続先機器を遠隔起動する「3/5]

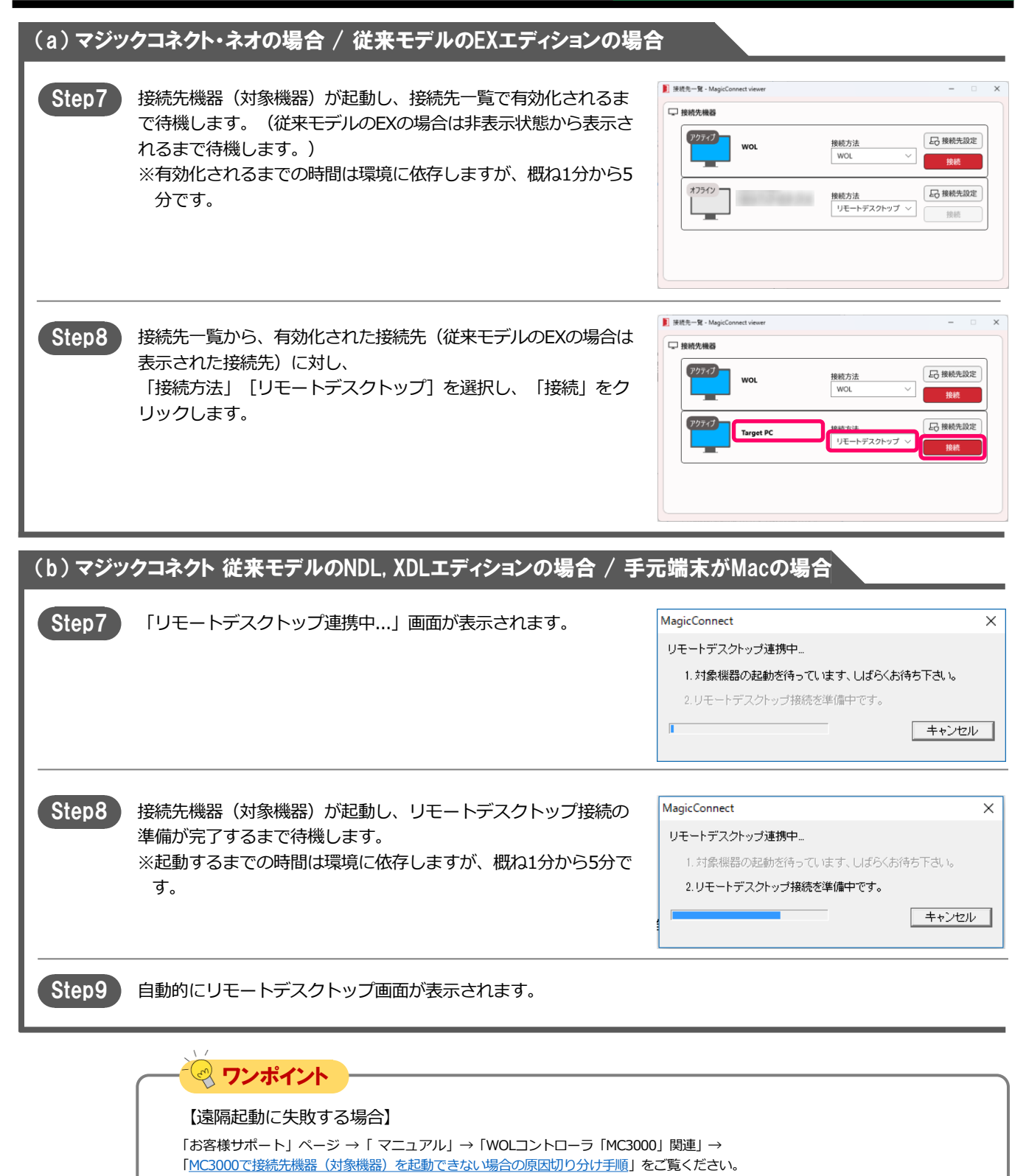

#### 2.手元端末がiOS/Androidの場合

- Step1
- 手元端末 (iOS/Android)の、MagicConnect アイコンをタップし ます。

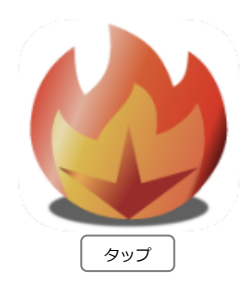

Step2

**【マジックコネクト・ネオの場合】** 「サーバ」は空欄のままです。 「ユーザ名」、「パスワード」を入力し、 「ログイン」をタップします。

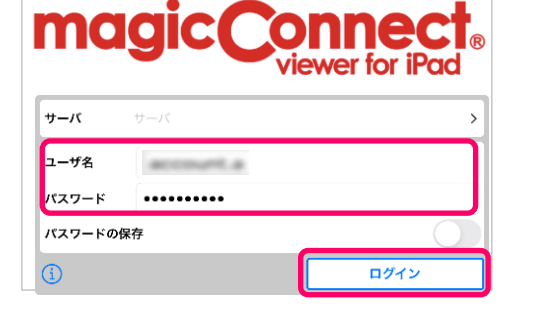

**【マジックコネクト 従来モデルの場合】** 「サーバ」を選択し、「ユーザ名」、「パスワード」を入力し、 「ログイン」をタップします。

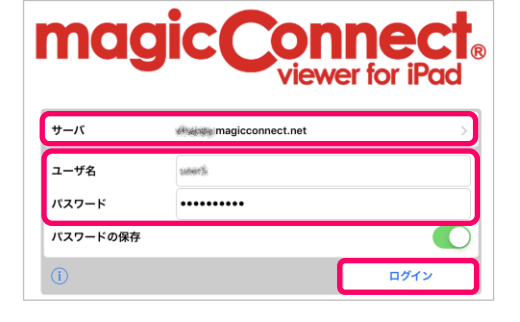

Step3 )

接続先一覧画面で「接続方法」に[WOL]を選択し、「接続先」に [WOL]を選択します。

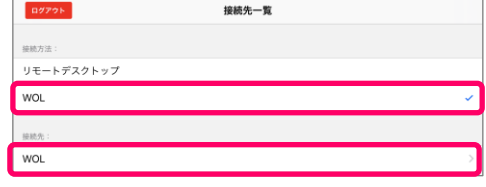

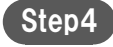

Step4 ) 「対象PC」をタップします。

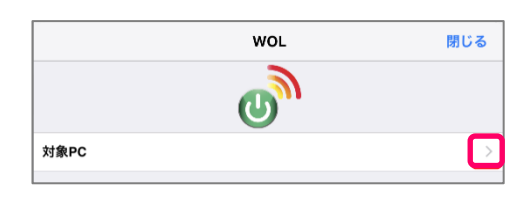

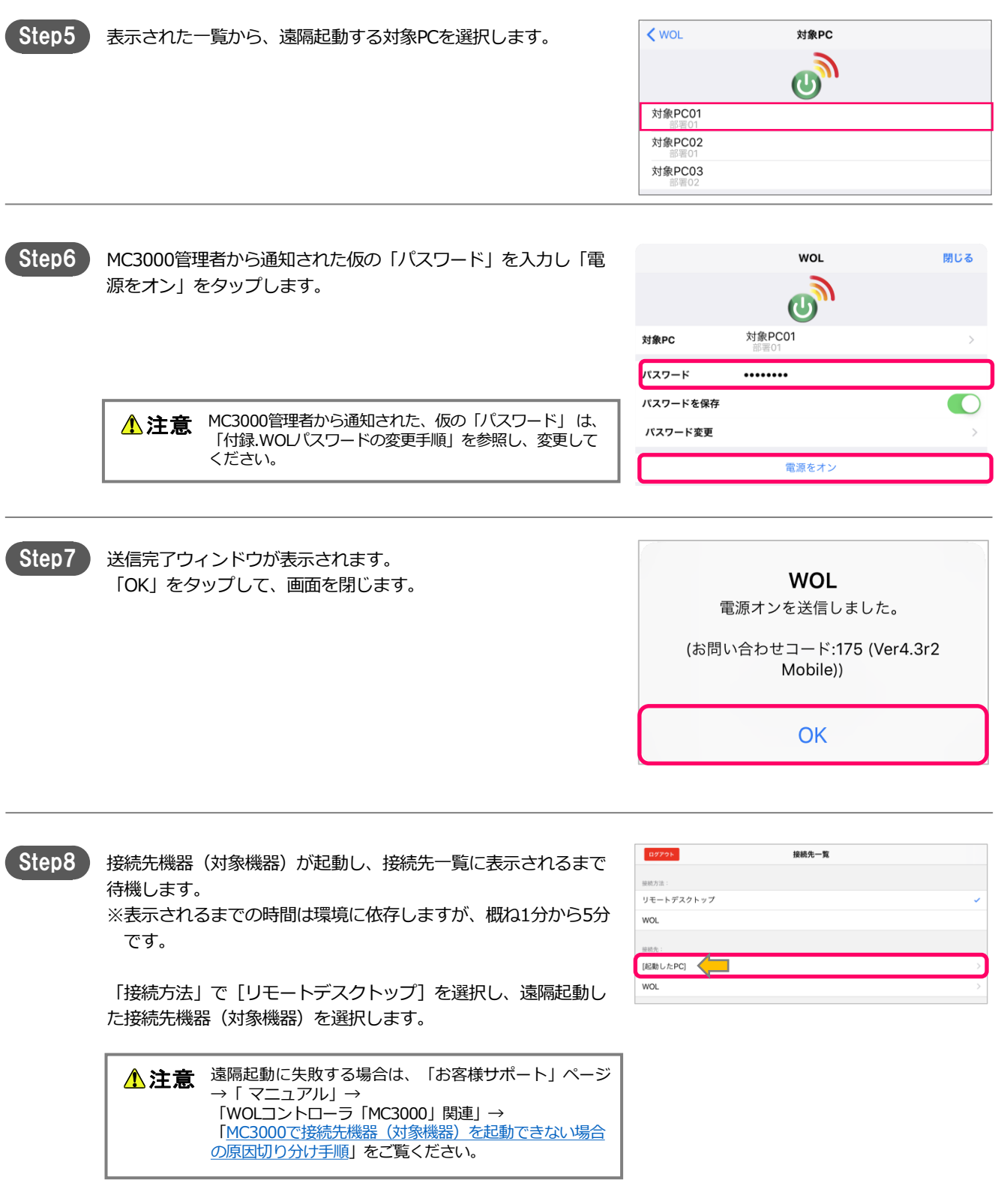

シャットダウン手順 [1/1]

# <span id="page-15-0"></span>シャットダウン手順

リモートデスクトップ接続している接続先 機器(対象機器)をシャットダウンする方 法について説明します。 Windows 11、Windows 10を例に説明 します。

1. 接続先機器(対象機器)をシャットダウンする マンク マンク マンクリック 16 設定内容

Windows 11、Windows 10以外の場合、以下のページを参照します。 「お客様サポート」ページ → 「マニュアル」→「その他」→ [「リモートデスクトップ接続時に接続先機器\(対象機器\)をシャットダウンする方法」](https://www.magicconnect.net/faq/control/faq_198/)

#### 1. 接続先機器(対象機器)をシャットダウンする

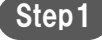

接続先機器(対象機器)の「Windows ボタン(スタート)」 をクリックします。

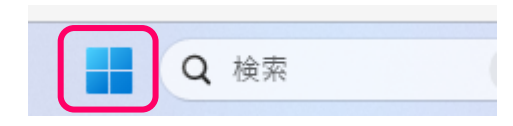

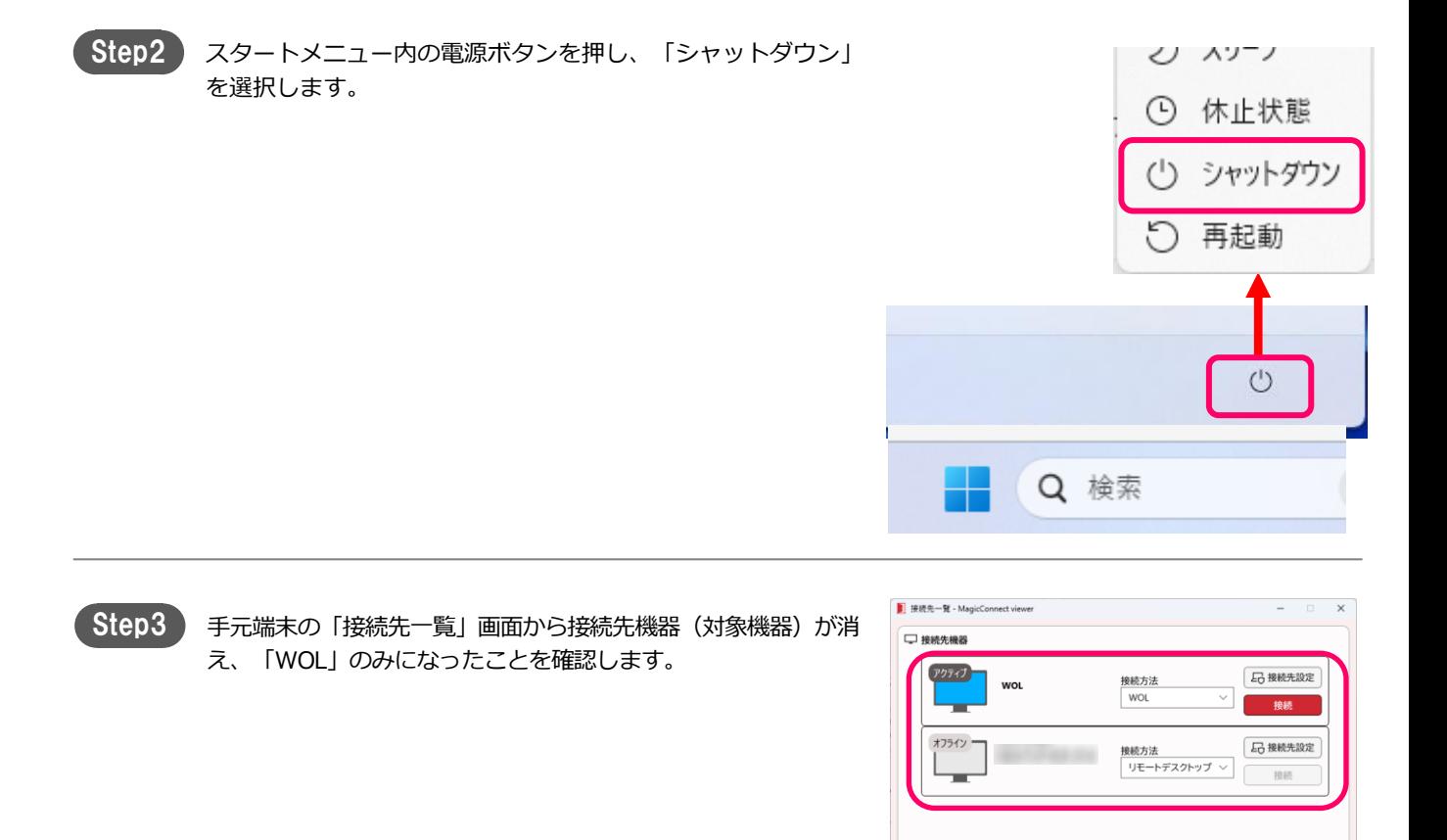

## 付録 [1/4]

## <span id="page-16-0"></span>付録

接続先機器(対象機器)を遠隔起動す るためのパスワードの変更方法を説明 します。

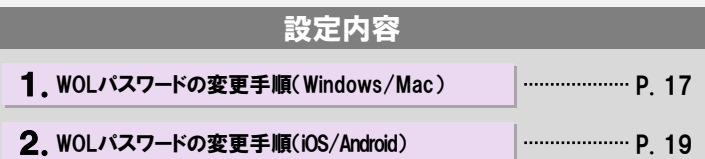

1.WOLパスワードの変更手順(Windows/Mac)

Step1) 手元端末にてMagicConnect Viewer を起動します。

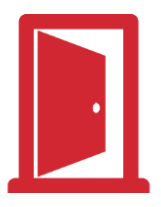

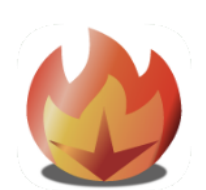

Macまたは

Windowsのマジックコネクト・ネオ マジックコネクト 従来モデル

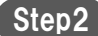

Step2 **【マジックコネクト・ネオの場合】** 「ユーザ名」、「パスワード」を入力し 「ログイン」をクリックします。

> **【マジックコネクト 従来モデルの場合】** 「サーバ」、「ユーザ名」、「パスワード」を入力し 「ログイン」をクリックします。

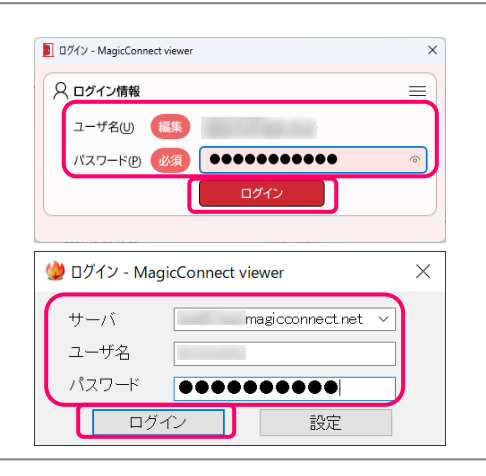

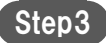

**Step3 接続先機器「WOL」に対し、** インタンディスクトンのコネクト・ネオ】 「接続方法」を [WOL] に選択し、「接続」をクリックします。

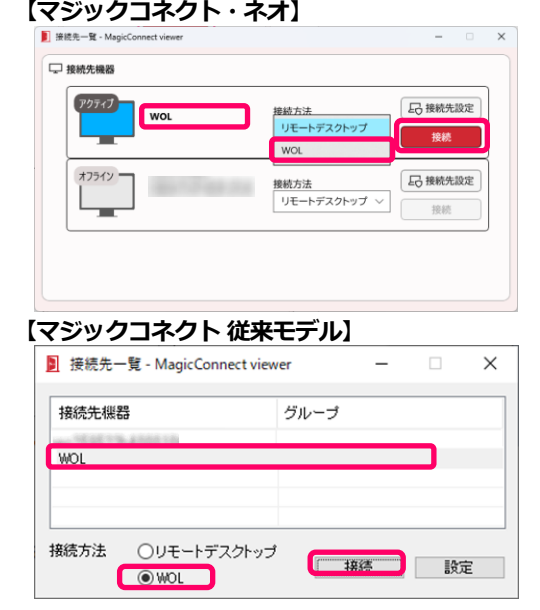

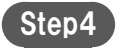

「送信先PC」にWOLパスワードを変更するPCを選択し、 「パスワード変更」をクリックします。

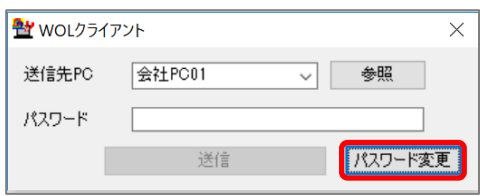

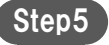

「現在のパスワード」「新しいパスワード」「新しいパスワード の確認入力」を入力し、「設定」をクリックします。

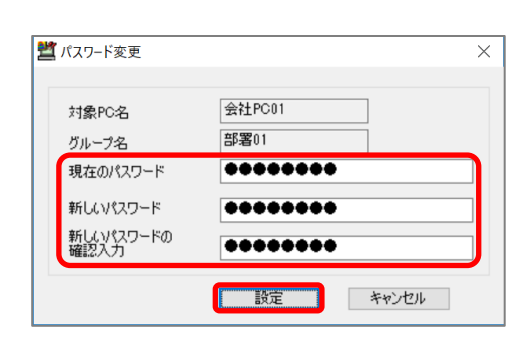

Step6

「パスワードの変更に成功しました」と表示されれば成功です。 「OK」をクリックして画面を閉じます。

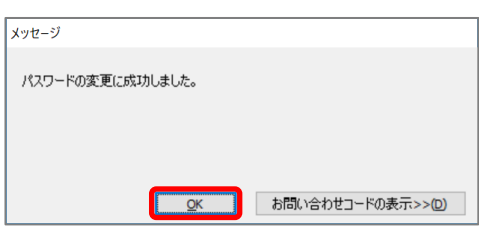

MC3000-USER-202501-0

**【マジックコネクト・ネオの場合】**

2. WOLパスワードの変更手順(iOS/Android)

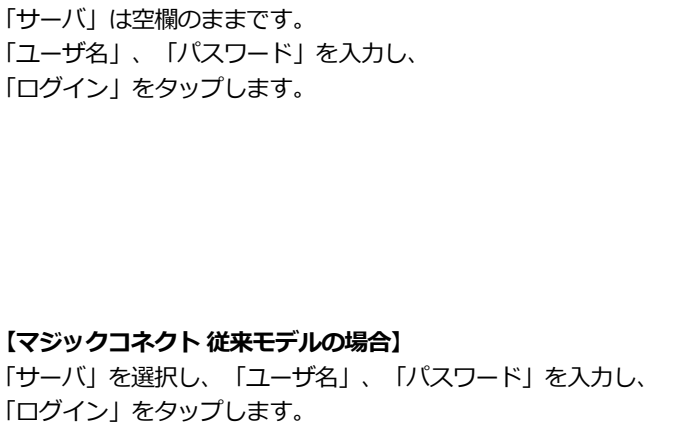

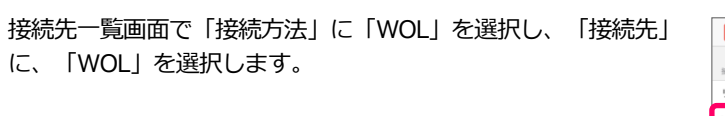

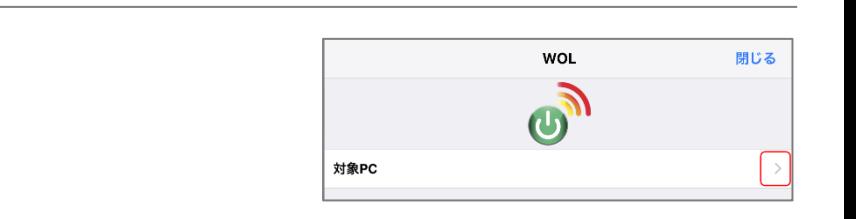

**magicC** 

サーバ

ユーザ名

パスワード

 $\odot$ 

パスワードの保存

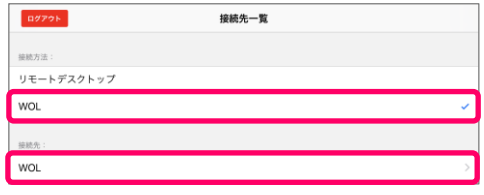

ログイン

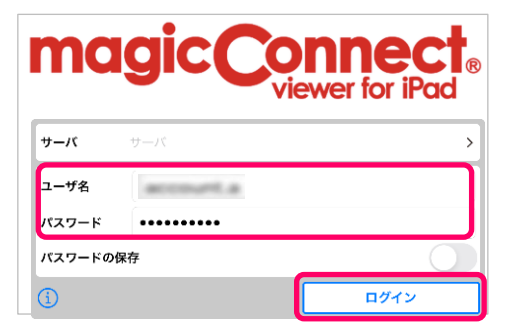

**William magicconnect.net** 

sawis

..........

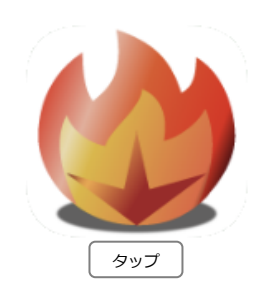

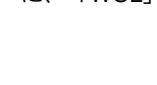

Step4 「対象PC」をタップします。

Step3)

Step<sub>2</sub>

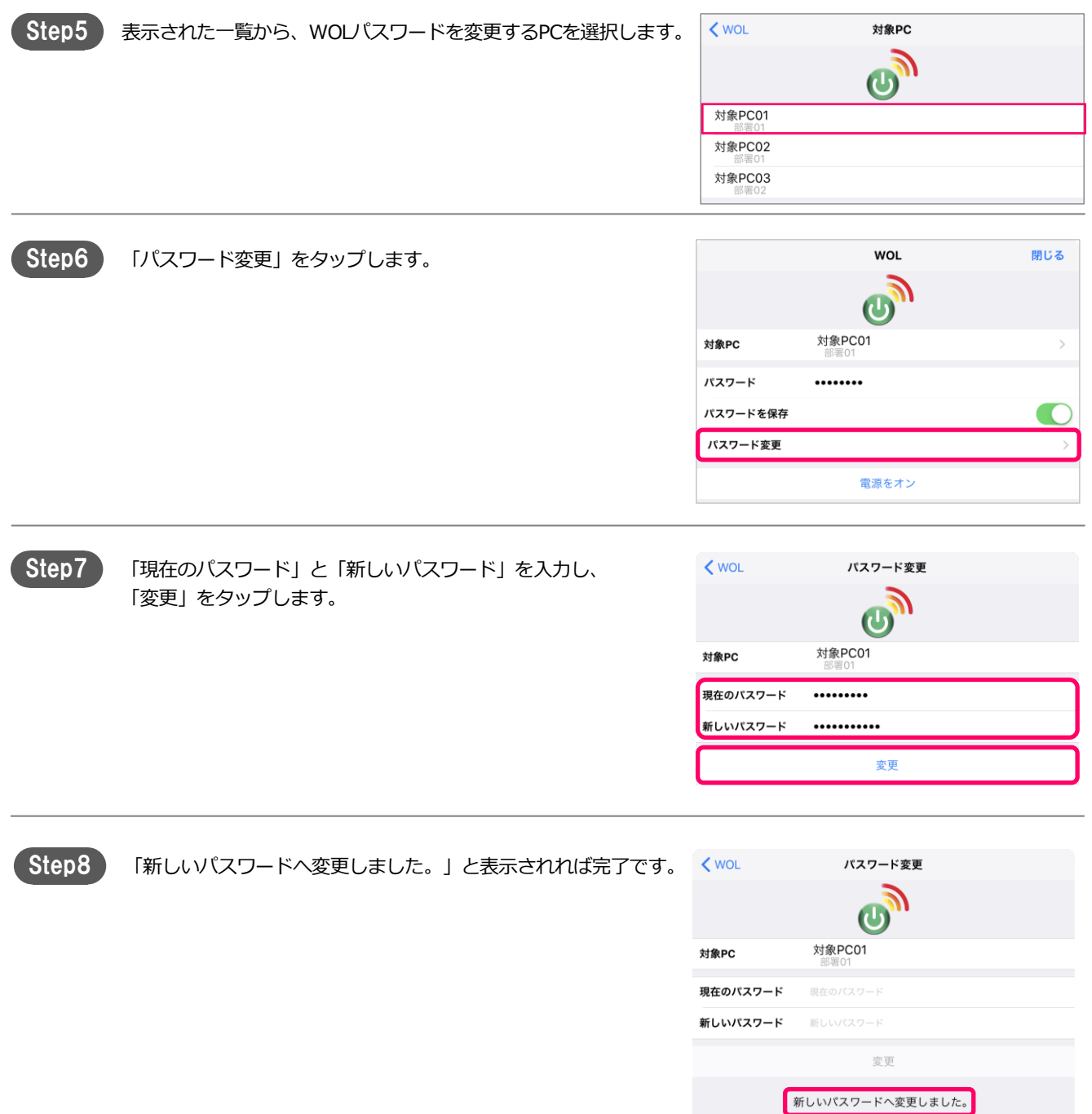